## **Linear Models on the TI-83/TI-84 ~ Instructions and Troubleshooting**

## **Before you start…**

- 1. Be sure to clear any equations by hitting  $Y=$  and then clear.
- 2. Be sure all lists are clear. Hit  $2<sup>nd</sup>$  and the + key (MEM) and select ClrAllLists. Then hit ENTER. It should say DONE when it has done so.
- 3. You must also turn your Diagnostics on. Hit  $2<sup>nd</sup>$  and the 0 key to enter the Catalog. Go down to DiagnosticOn and hit ENTER twice. It should say DONE when it has done so.
- 4. If you have a TI-84 Plus you can also turn your Diagnostics on by hitting the MODE button, look for STAT DIAGNOSTICS and hit ON.

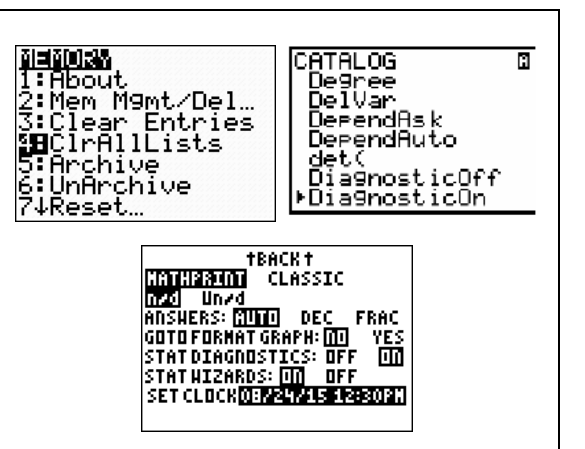

## **To find a linear model and/or make a scatterplot…** 。<br>理由: CALC TESTS IL 2 **pa**eattä(<br>B:Sortä(<br>B:SortD(<br>B:SetUPEditor 1. Press STAT and Select EDIT 2. Enter your *x*-axis data in L1 and your *y*-axis data in L<sub>2</sub> by using the arrow buttons or the enter button. Use the arrow button to move from L1 to L2.  $L1(1) =$ 3. If you don't have an L1 or L2, delete all the lists by Б going all the way to the top of the column and 1 L1 2 hitting DELETE. Then rename at least L1 and L2 by going all the way to the top of the column and hitting 2<sup>nd</sup>, the 1 key, and ENTER for L1 and 2<sup>nd</sup> and the 2 key for L2. Be sure to never hit DELETE |Name=L1∎  $L2 =$ to clear a column. Use ClrAllLists or go all the way to the top of the column and press CLEAR and then ENTER. **If you want to see the data in a scatterplot follow**  2002년 1965<br>대한 Off<del>(</del><br>|Here: 529 P16t3 **the steps below. If not, skip to step #7** ∙turn Plot1 on Plot 1 監督 4. Press  $2<sup>nd</sup>$  Y = and Select 1: Plot1 PIot ю. Ω£ ist:L1 1 L 1 LZ 5. Make sure your screen looks the same. Vlist:L≥<br>Mark: ⊡ Plot3 ∩€ 6. Press WINDOW to enter an appropriate domain, 空間 ιz ٠ 4↓PlotsOff range, and scale OR press ZOOM and select ZoomStat (#9). You will see your graph. **Finding the Linear Model** T <u>Wille</u> TESTS<br>-Var Stats<br>-Var Stats דוח EQU CALC. TESTS per 1 1: 7. To find the linear model (or regression), hit STAT 2:2-Vär 5<br><u>3:Med-</u>Med ZFSortA(<br>S:SortD( and select CALC (right arrow over) e:Surcut<br>4:ClrList<br>5:Situad:1-4 **MBLinReg(ax+b)** 8. Select #4 "LinReg" and press ENTER. TOURIDEA 9. If you have a TI-84 Plus you may have a second LinRe9(ax+b) Xlist:Lı<br>Ylist:Lz screen pop up. If so, be sure your screen looks like the screen shot to the right. Then go down to the EreaList: word CALCULATE and press ENTER Store RegEQ: Calculate (**Continued on Back**)

10. The screen should look something like the 1st picture at the right.

Your equation would be  $y = 0.27x + 6.67$ 

Your correlation coefficient (*r*) is 0.99.

**The closer** *r* **is to 1, the better the model**

## **Graphing the Equation and/or Predicting Y-values**

- 1. To **graph** the equation, press  $Y =$  and select a blank  $Y =$  and type in the regression equation. Then press **GRAPH**
- 2. OR select a blank Y=. Then press VARS  $5 \Leftrightarrow \Leftrightarrow 1$ . Then GRAPH. This will graph the exact equation. (see the  $2<sup>nd</sup>$  picture at the right  $\sim$  RegEQ)
- 3. The graph on the screen will show the data points and the linear regression line (see example at right).
- 4. To **predict** or **estimate** with the equation you can get a **rounded estimate** by just plugging your rounded equation from Step 10 in manually to the regular computation screen along with the value you are looking for. You can find an **exact estimated value** by entering your regression equation like Step 2 above and look at the table of values. If you use the table you can change the start value by hitting 2nd WINDOW.
- 5. You could also find the exact estimate value by entering your regression equation like Step 2 above and use 2nd and the TRACE Button to access Calculate VALUE (Choice #1). Enter the *x*-value, press ENTER and it will plug the *x* into whichever equation you have entered in Y1. The value you enter MUST be within your domain otherwise it will give you an Error Message. In that case change your domain to make it big enough to include that *x*-value.

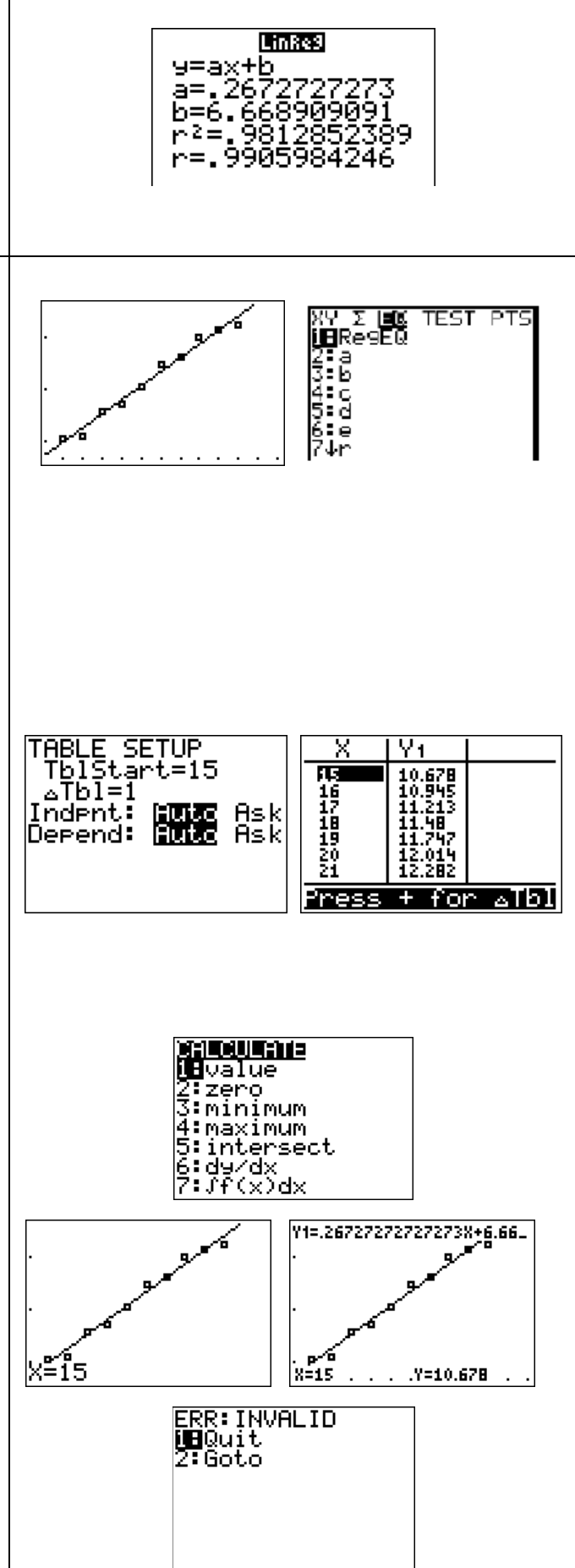